## How to submit HFEL-5 financial report

Visit the portal (**https://dohlicensing.nj.gov**) and navigate to top of the homepage.

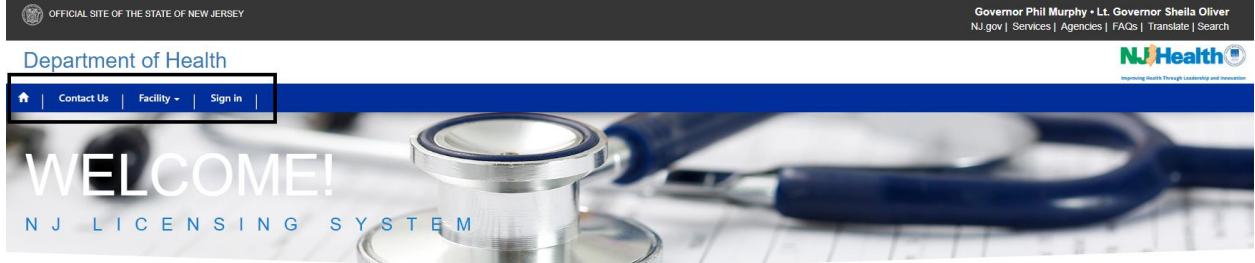

Please follow the instructions below for submitting financial report (HFEL-5) online:

1. Please create an account on the portal *https://dohlicensing.nj.gov* . (For instructions related to creating an account, please *[click here\)](https://dohlicensing.nj.gov/Createnewaccount-instructions)*

2. Once the account is created sign in to portal; please *[click here](https://dohlicensing.nj.gov/SignIn?returnUrl=%2F)* to go to sign in page. (For instructions related to sign in, please *[click here](https://dohlicensing.nj.gov/signin-instructions)*)

3. Once you logged in, please click on **My Facilities** to access the list of facilities that you are assigned to. When clicked on My Facilities, the portal will take you to the list of facilities you are assigned to.

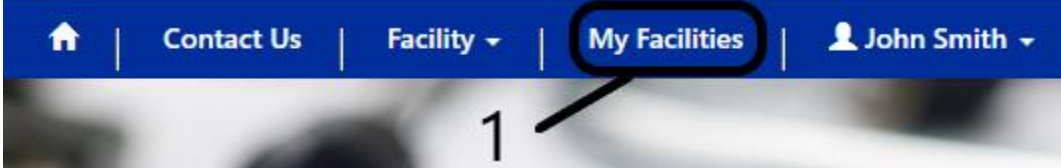

4. Please click on the facility you want to submit financial report (HFEL-5) on your left screen from the facilities list.

**NOTE:** If you are unable to see the facility you are assigned to, please call us on (**609) 913-5970** or email us at *[aap@doh.nj.gov](mailto:aap@doh.nj.gov)*.

5. Now, please click on HFEL-5 tab on the screen. This will show you the financial report (HFEL-5) that needs to be updated and submitted.

**NOTE:** If you are unable to see the HFEL-5 on your facility screen, please call us on (**609) 913-5970** or email us at *[aap@doh.nj.gov](mailto:aap@doh.nj.gov)*.

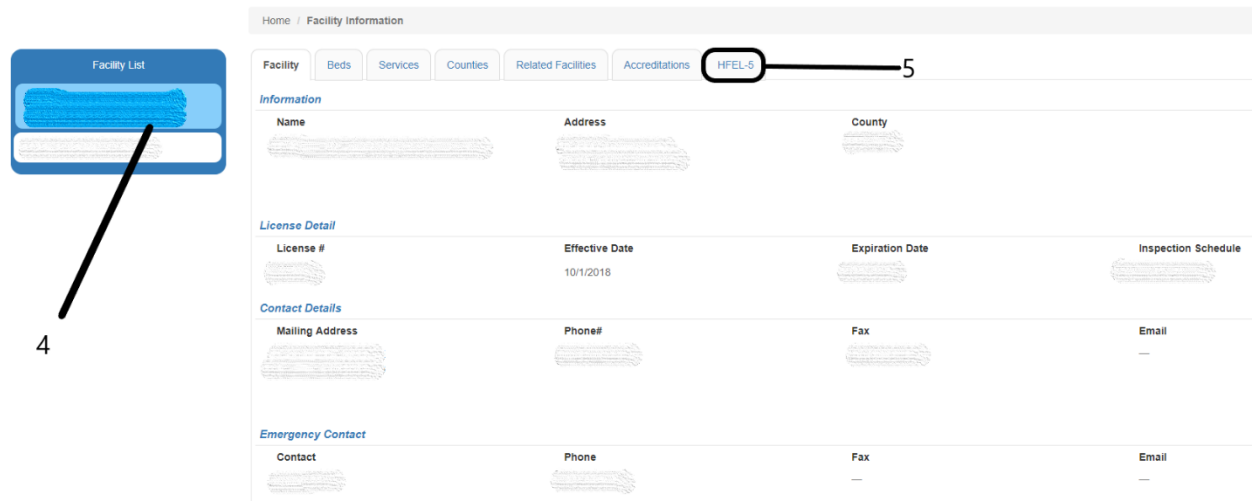

6. Please click on the  $\left\lfloor \frac{1}{1} \right\rfloor$  on your right screen to view details on the next page.

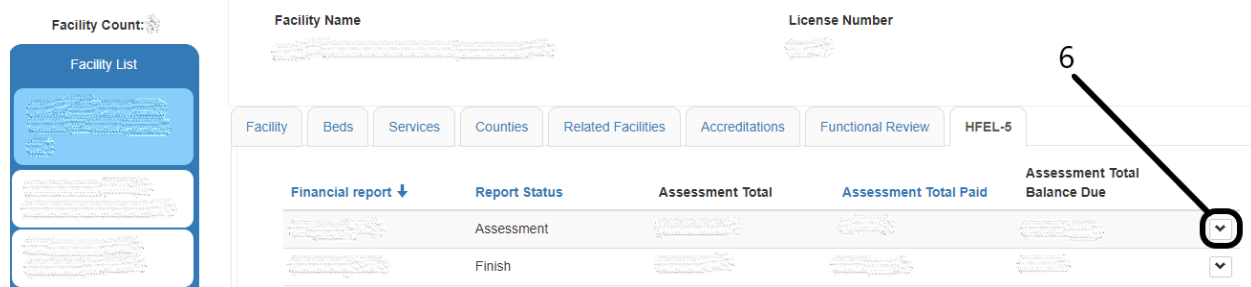

**NOTE:** If you click on the link of the left, then you can only view the HFEL-5 details, but cannot edit it.

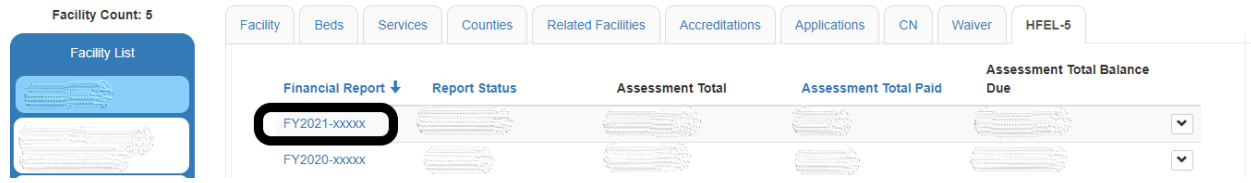

- 7. You can see all the information that includes:
- 7.1 Facility information and the financial year (in this case FY 2020) and

7.2 Space to add multiple email addresses: This is for adding multiple users who can view & submit the HFEL-5 financial report.

**NOTE:** You can add as many email's you want in a single line separated by ';'.

7.3 Financial report HFEL-5. (Doesn't include the Voluntary information)

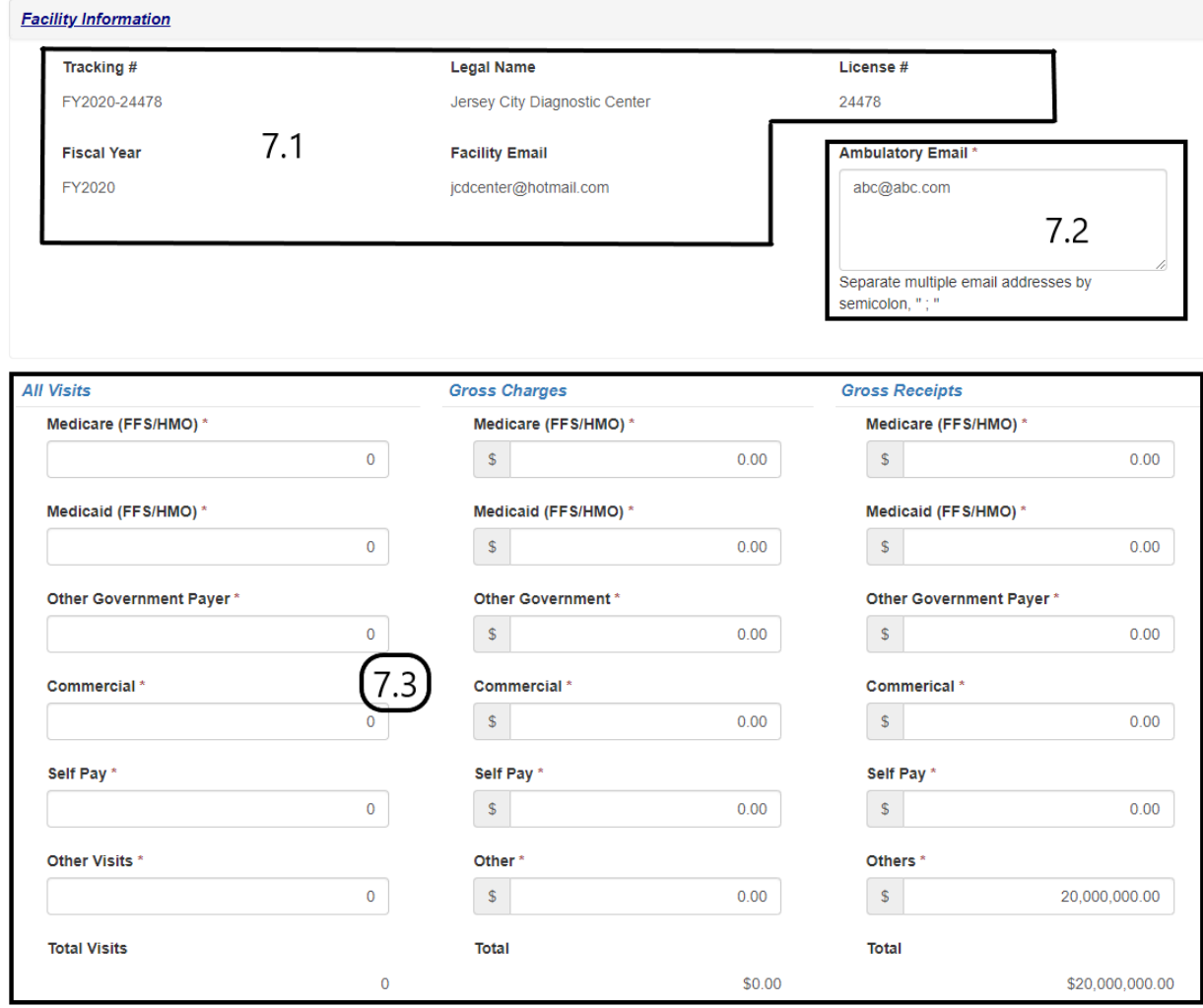

7.4 Space to add details about "Voluntarily Submitted Information for Charity Care Services". 7.5 Add files or folder in the "Associated Documents".

**NOTE:** You cannot add files whose size is more than 10 MB.

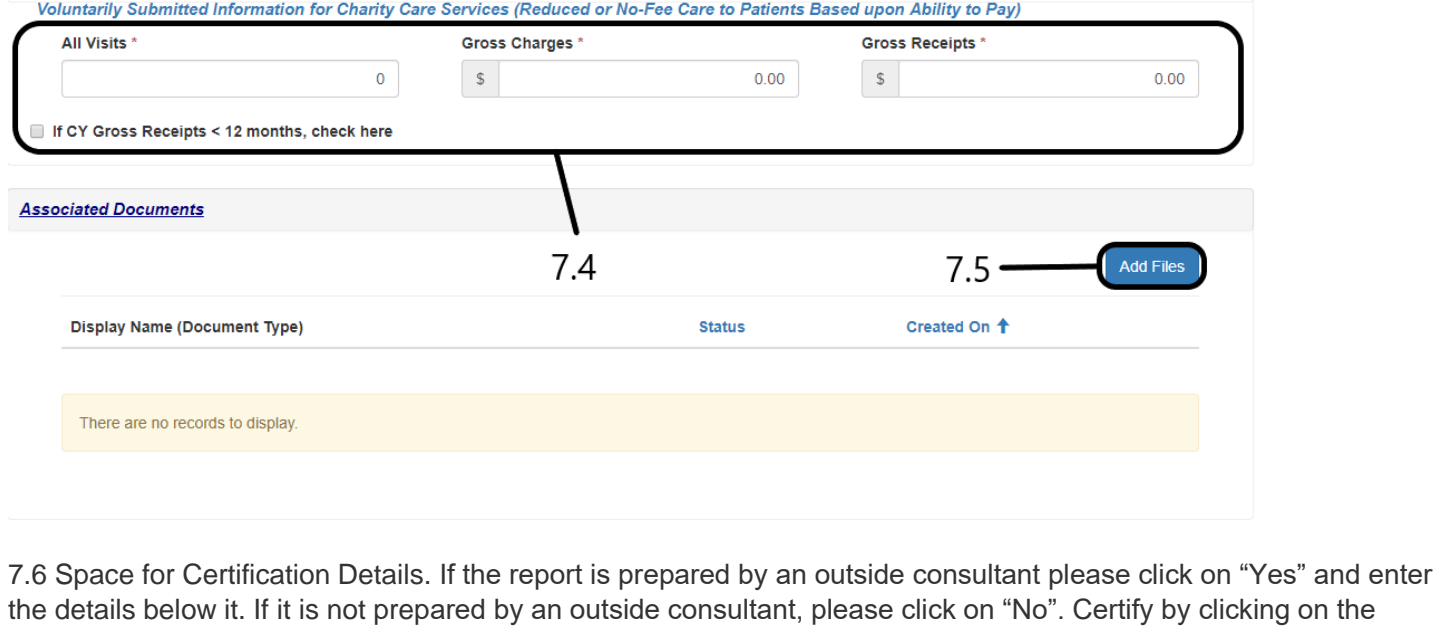

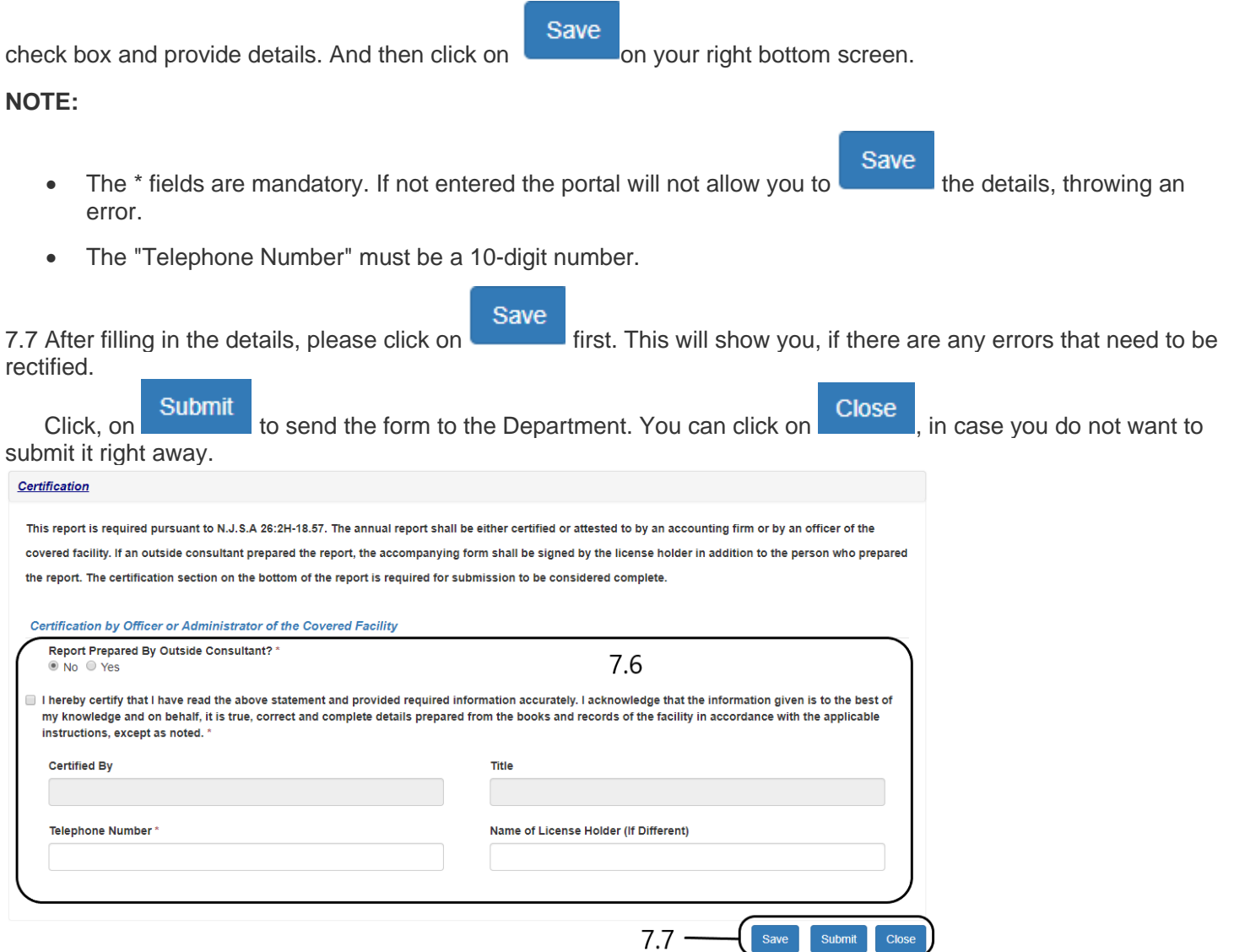

**NOTE:** Please note, if you do not want to submit you can click **Cancel** . This will help you to save the data as draft and submit it later.

![](_page_4_Picture_25.jpeg)

8. Once submitted, the user will receive HFEL-5 submit confirmation notification from an email named as Service CRM. The email will entail a unique tracking #, that can referred for future inquiries about the assessment.